# **Suprema Device Manager** 사용자 가이드

버전 1.04 한국어 KO 102.00.DM V1.04A

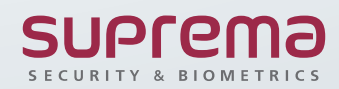

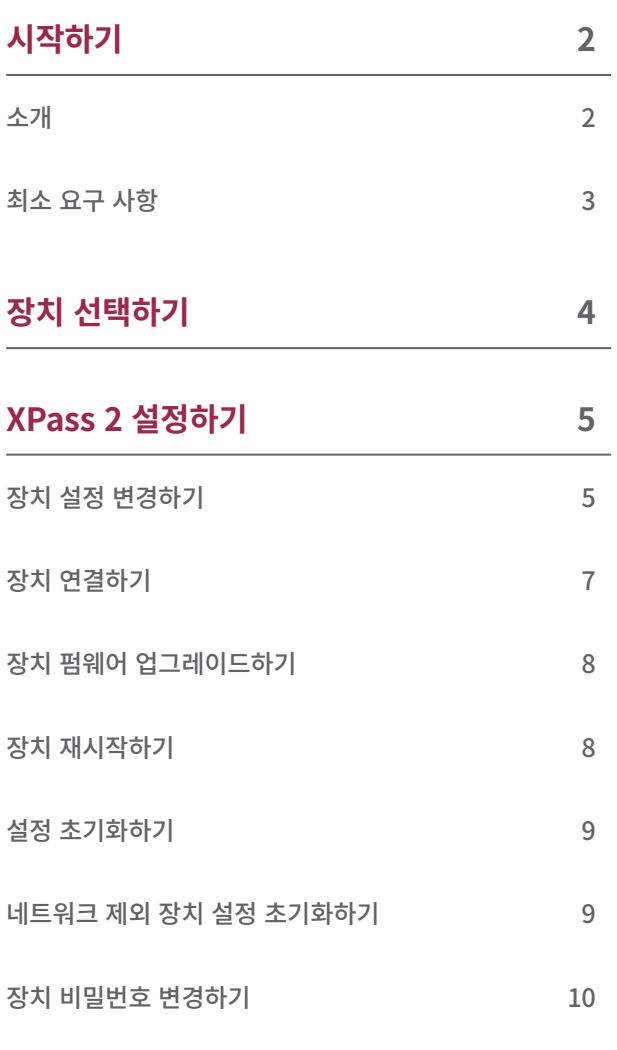

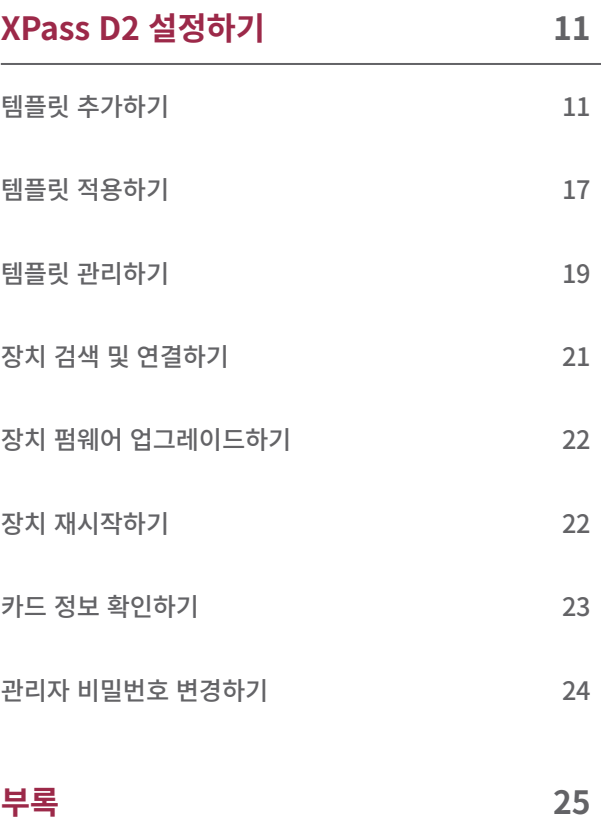

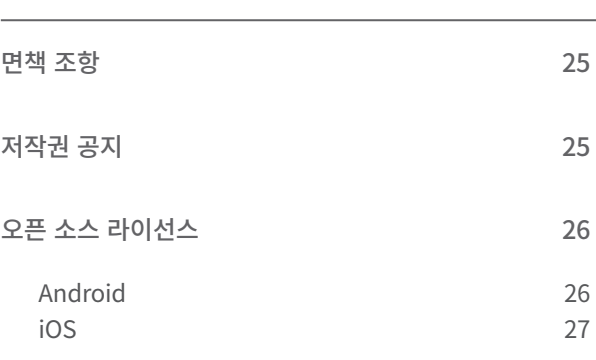

## <span id="page-2-0"></span>시작하기

### **소개**

Suprema Device Manager는 BLE 통신을 이용해 슈프리마의 XPass D2와 XPass 2를 설정할 수 있는 모바일 애플리케이션입니다.

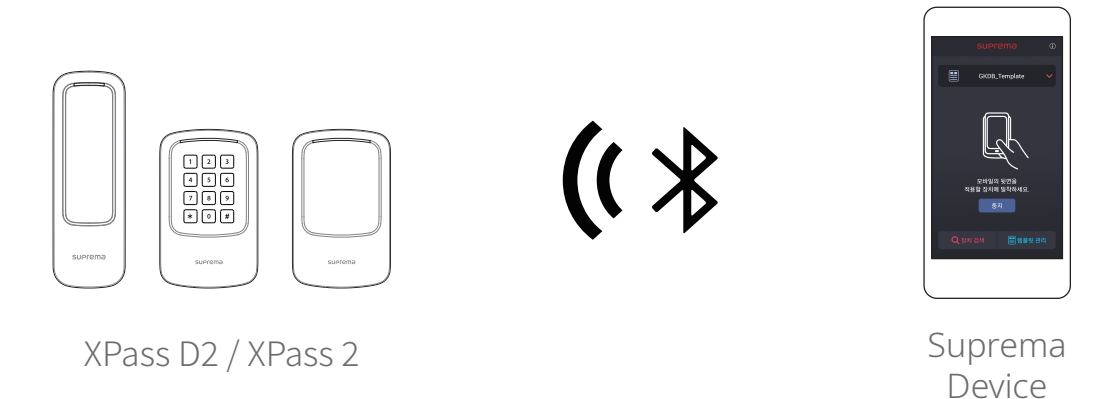

관리자가 PC에서 서버에 접속하거나 장치를 물리적으로 분리하지 않고 모바일 장치에서 장치의 네트워크, 서버, RS-485 통신, 카드 형식, 키패드 설정, PIN, LED 및 버저를 설정할 수 있으며, 장치 재시작이나 펌웨어 업그레이드, 장치 설정 초기화와 같은 기능도 사용할 수 있습니다.

또한, XPass D2의 경우 한번 설정한 값을 템플릿으로 저장하여 다수의 장치에 빠르고 간편하게 적용할 수 있습니다.

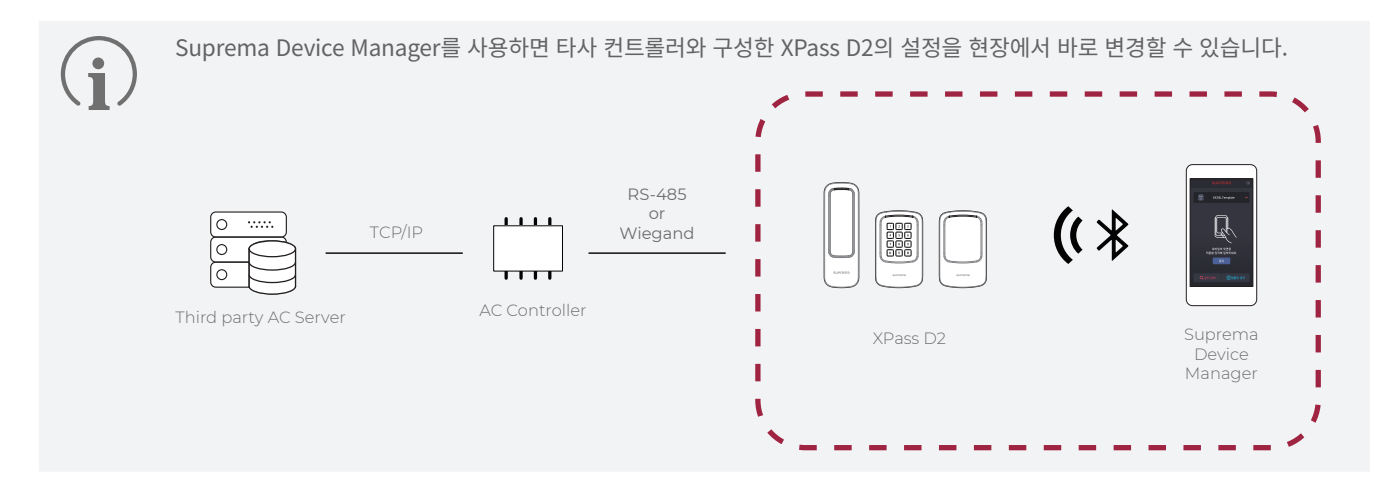

Manager

### <span id="page-3-0"></span>**최소 요구 사항**

#### **모바일 장치**

모바일 장치의 BLE 통신 지원 여부를 확인하세요.

- Android 5.0 Lollipop 운영 체제 이상
- iOS 9.0 이상

#### **장치 및 펌웨어**

 $\bullet$ 

호환되는 장치와 펌웨어 버전을 확인하세요.

- XPD2-MDB 펌웨어 1.1.0 버전 이상
- XPD2-GDB 펌웨어 1.1.0 버전 이상
- XPD2-GKDB 펌웨어 1.1.0 버전 이상
- XP2-MDPB 펌웨어 1.0.0 버전 이상
- XP2-GDPB 펌웨어 1.0.0 버전 이상
- XP2-GKDPB 펌웨어 1.0.0 버전 이상
	- 호환되는 장치 및 펌웨어는 변경될 수 있습니다.
	- 장치의 펌웨어가 위 목록의 버전보다 하위 버전인 경우, BioStar 2에서 장치의 펌웨어를 업그레이드하세요. 장치를 슬레이브 장치로 사용 중인 경우, 연결된 마스터 장치의 펌웨어도 BioStar 2.7.0 이상과 호환 가능한 최신 버전이어야 합니다.
		- 장치 펌웨어 업그레이드에 대한 자세한 내용은 장치의 사용자 가이드 또는 BioStar 2 관리자 가이드를 참고하세요.
		- 장치에 대한 자세한 내용은 슈프리마 홈페이지([www.supremainc.com](http://www.supremainc.com))를 참고하세요.

## <span id="page-4-0"></span>장치 선택하기

Suprema Device Manager를 이용해 설정할 장치를 선택하세요.

XPass 2 또는 XPass D2를 선택할 수 있으며, 선택한 장치에 따라 설정할 수 있는 항목이 달라집니다.

- **1** 장치 관리자의 모바일 장치에 **Suprema Device Manager** 애플리케이션을 내려받으세요. **Suprema Device Manager**는 **App Store** 및 **Play 스토어**에서 내려받을 수 있습니다.
- **2** 모바일 장치에서 **Suprema Device Manager**를 실행하세요.
- **3** 설정할 장치를 선택하세요.

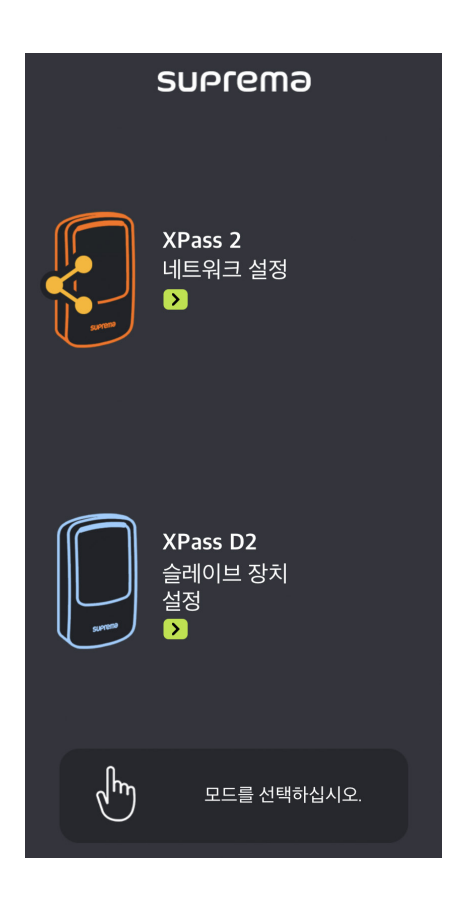

## <span id="page-5-0"></span>XPass 2 설정하기

Suprema Device Manager에서 XPass 2 의 설정을 변경할 수 있습니다. PC에서 관리 프로그램에 접속하여 설정을 변경하거나 커맨드 카드를 이용하는 방식에 비해 빠르고 편리하게 설정을 변경할 수 있습니다.

### **장치 설정 변경하기**

장치의 네트워크, 서버, RS-485, LED 및 버저, 기타 설정을 변경할 수 있습니다.

- **1** 모바일 장치에서 블루투스 기능을 활성화한 뒤 Suprema Device Manager를 실행하세요.
- **2** 메인 화면에서 XPass 2를 선택하세요.
- **3** 연결 가능한 장치 목록에서 장치 ID를 확인하여 장치를 선택하거나, 연결할 장치에 모바일 장치를 가까이 대세요.
- 4 장치 비밀번호를 설정한 뒤 확인을 누르세요. 입력한 비밀번호를 화면에 표시하려면 <>>

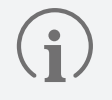

• 장치 비밀번호는 6~32자의 숫자로 설정할 수 있습니다.

• 장치 비밀번호를 분실하지 않도록 주의하세요. 장치 비밀번호를 분실한 경우, 장치에 연결하려면 해당 장치를 초기화해야 합니다.

#### **5 네트워크** 탭의 각 항목을 설정하세요.

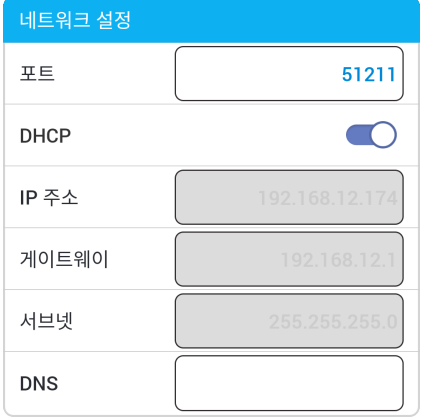

- **포트**: 장치가 사용할 포트를 입력하세요.
- **DHCP**: 장치가 유동 IP를 사용하도록 설정하려면 활성화하세요. 이 옵션을 활성화하면 네트워크 정보를 직접 입력할 수 없습니다.
- **IP 주소**, **게이트웨이**, **서브넷**: 장치의 네트워크 정보를 입력하세요.
- **DNS**: DNS 서버 주소를 입력하세요.

**6 서버** 탭의 각 항목을 설정하세요.

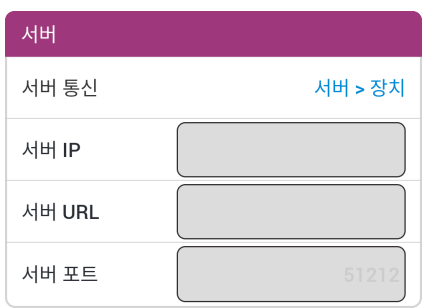

- **서버 통신**: 서버 통신 방식을 설정할 수 있습니다. 서버에서 장치를 검색하여 연결하려면 **서버** > **장치**를 선택하세요. 장치에서 연결할 서버 정보를 설정하도록 하려면 **장치** > **서버**를 선택하세요.
- **서버 IP**: 서버의 IP 주소를 입력하세요.
- **서버 URL**: 서버의 도메인 주소를 입력하세요.
- **서버 포트**: 서버의 포트를 입력하세요.
- **7 RS-485** 탭의 각 항목을 설정하세요.

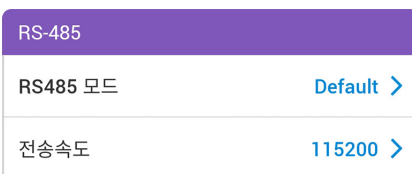

- **RS485 모드**: RS-485 모드를 설정하세요.
- **전송속도**: RS-485 전송 속도를 설정하세요.
- **8 기타** 탭의 각 항목을 설정하세요.

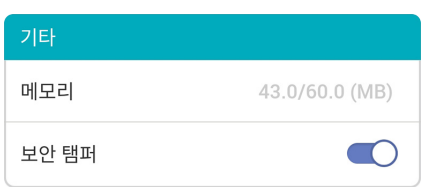

- **메모리**: 메모리 사용 현황을 확인할 수 있습니다.
- **보안 탬퍼**: 장치에서 탬퍼 이벤트가 발생할 경우 장치에 저장된 전체 사용자 정보, 전체 로그, 보안 키가 삭제되도록 설정할 수 있습니다. 보안 탬퍼 기능을 사용하려면 활성화하세요.

<span id="page-7-0"></span>**9 LED / 버저** 탭의 각 항목을 설정하세요.

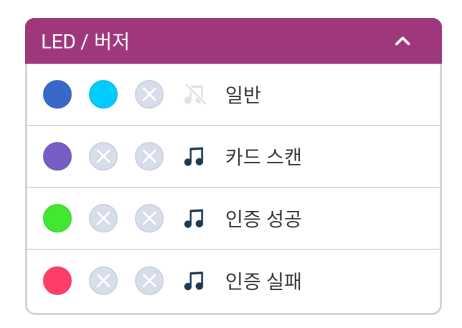

- **일반**: 평상시에 장치 LED에 표시되는 색상을 설정할 수 있습니다.
- **카드 스캔**: 장치에 카드를 스캔할 때 장치 LED에 표시되는 색상 및 버저음의 재생 횟수를 설정할 수 있습니다.
- **인증 성공**: 인증 성공 시 장치 LED에 표시되는 색상 및 버저음의 재생 횟수를 설정할 수 있습니다.
- **인증 실패**: 인증 실패 시 장치 LED에 표시되는 색상 및 버저음의 재생 횟수를 설정할 수 있습니다.

LED는 최대 세 가지 색상이 교차하여 반복적으로 표시되도록 설정할 수 있습니다. 슬롯을 눌러 색상을 선택하세요. 를 선택하면 해당 슬롯의 색상을 표시할 순서를 건너뛰고 다음 순서의 슬롯에 설정된 색상이 표시됩니다.

**10** 설정을 저장하려면 **장치 적용**을 누르세요.

### **장치 연결하기**

Suprema Device Manager에서 주변에 설치된 XPass 2를 검색하고 연결할 수 있습니다. Suprema Device Manager와 연결하면 장치의 설정을 변경하거나 장치 재시작, 설정 초기화, 네트워크를 제외한 장치 설정 초기화, 관리자 비밀번호 변경 등 다양한 기능을 사용할 수 있습니다.

- **1** 모바일 장치에서 블루투스 기능을 활성화한 뒤 Suprema Device Manager를 실행하세요.
- **2** 메인 화면에서 XPass 2를 선택하세요. 연결 가능한 장치 목록이 나타납니다.
- **3** 장치 목록에서 장치 ID를 확인하여 장치를 선택하거나, 연결할 장치에 모바일 장치를 가까이 대세요.
- 4 접속 비밀번호를 입력하세요. 입력한 비밀번호를 화면에 표시하려면 <br />
-
- **5** 장치 연결을 완료하려면 **확인**을 누르세요.

### <span id="page-8-0"></span>**장치 펌웨어 업그레이드하기**

Suprema Device Manager를 이용해 장치의 펌웨어를 손쉽게 업그레이드할 수 있습니다.

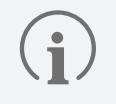

- Suprema Device Manager를 이용한 펌웨어 업그레이드는 XPass 2의 추후 버전 펌웨어에서 지원 예정입니다.
- 펌웨어를 업그레이드하려면 모바일 장치에 펌웨어 파일을 내려받아야 합니다. 장치 펌웨어 파일은 슈프리마 홈페이지[\(www.](http://www.supremainc.com) [supremainc.com](http://www.supremainc.com))에서 내려받을 수 있습니다.
- 펌웨어 업그레이드 진행 중에는 장치와 모바일 장치 간의 거리를 1 m 이내로 유지하세요.
- **1** 장치 연결하기를 참고하여 장치와 연결하세요.
- $2 \equiv \rightarrow$  **FW 업그레이드**를 누르세요.

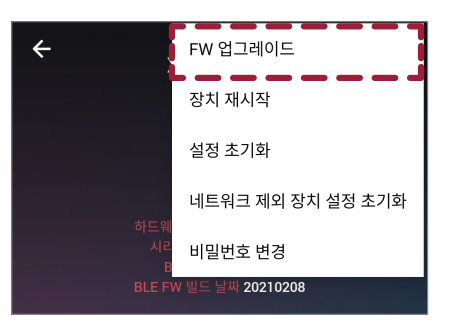

- **3** 펌웨어 파일이 저장된 경로에서 펌웨어를 선택하세요. 펌웨어 업그레이드가 진행됩니다.
- **4** 펌웨어 업그레이드를 완료하려면 **확인**을 누르세요.

### **장치 재시작하기**

Suprema Device Manager를 이용해 장치를 재시작할 수 있습니다.

- **1** 장치 연결하기를 참고하여 장치와 연결하세요.
- $2 \equiv \rightarrow x$ 치 재시작을 누르세요.

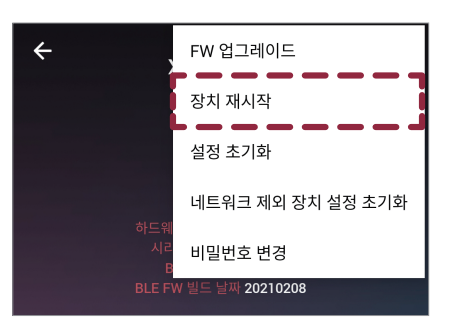

**3** 장치를 재시작할 경우 모바일 장치와의 BLE 통신 연결이 해제됩니다. 다시 연결하려면 **확인**을 누르세요.

#### <span id="page-9-0"></span>**설정 초기화하기**

Suprema Device Manager를 이용해 장치 설정을 초기화할 수 있습니다.

- **1** 장치 연결하기를 참고하여 장치와 연결하세요.
- $2 \equiv \rightarrow 48 \pm 7$  **Divided** +  $\equiv 40$   $\pm 2$

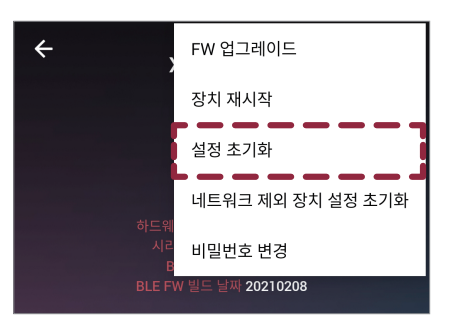

**3** 장치를 초기화할 경우 장치에 적용된 모든 설정이 기본값으로 복원됩니다. 계속하려면 **확인**을 누르세요.

#### **네트워크 제외 장치 설정 초기화하기**

Suprema Device Manager를 이용해 네트워크 설정을 제외한 장치 설정을 초기화할 수 있습니다.

- **1** 장치 연결하기를 참고하여 장치와 연결하세요.
- $2 \equiv$   $\rightarrow$  **네트워크 제외 장치 설정 초기화**를 누르세요.

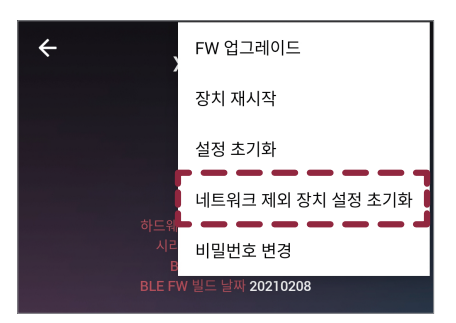

**3** 네트워크 제외 장치 설정을 초기화할 경우 네트워크를 제외한 나머지 설정은 초기화됩니다. 계속하려면 **확인**을 누르세요.

### <span id="page-10-0"></span>**장치 비밀번호 변경하기**

장치의 비밀번호를 변경할 수 있습니다.

- **1** 장치 연결하기를 참고하여 장치와 연결하세요.
- $2 \equiv \rightarrow$  비밀번호 변경을 누르세요.

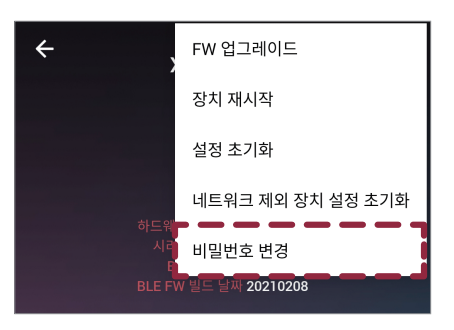

**3** 현재 비밀번호와 새로 사용할 비밀번호를 입력하세요.

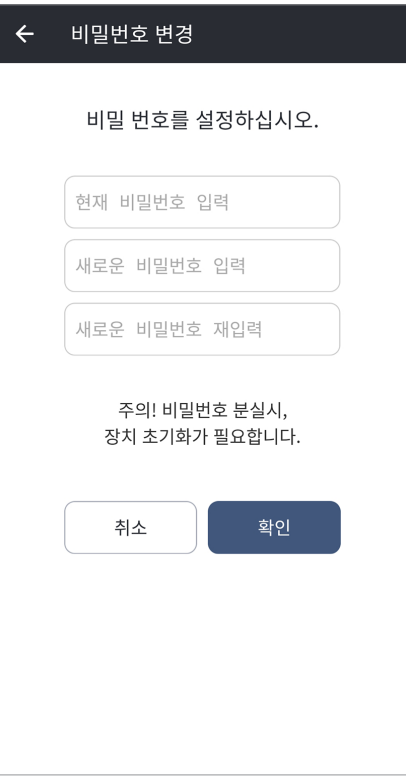

#### **4** 비밀번호 변경을 완료하려면 **확인**을 누르세요.

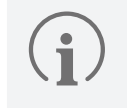

• 장치 비밀번호는 6~32자의 숫자로 설정할 수 있습니다.

• 장치 비밀번호를 분실하지 않도록 주의하세요. 장치 비밀번호를 분실한 경우, 장치에 연결하려면 해당 장치를 초기화해야 합니다.

## <span id="page-11-0"></span>XPass D2 설정하기

Suprema Device Manager에서 XPass D2에 적용할 설정을 미리 템플릿으로 구성한 뒤 개별 장치에 직접 적용할 수 있습니다. PC에서 관리 프로그램에 접속하여 설정을 변경하거나 커맨드 카드를 이용하는 방식에 비해 훨씬 빠르게 설정을 적용할 수 있습니다.

### **템플릿 추가하기**

RS-485 통신, 카드 형식, 키패드 설정, PIN, LED 및 버저 등을 설정한 뒤 템플릿으로 추가할 수 있습니다. 템플릿을 추가하면 여러 대의 개별 장치를 매번 설정하지 않아도 빠르고 간편하게 설정을 적용할 수 있습니다.

- **1** 모바일 장치에서 블루투스 기능을 활성화한 뒤 Suprema Device Manager를 실행하세요.
- **2** 메인 화면에서 XPass D2를 선택하세요.
- **3 템플릿 관리** → 를 누르세요.

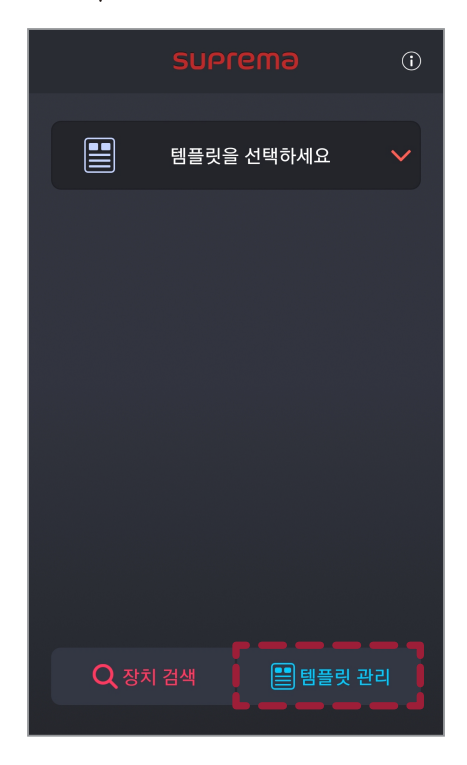

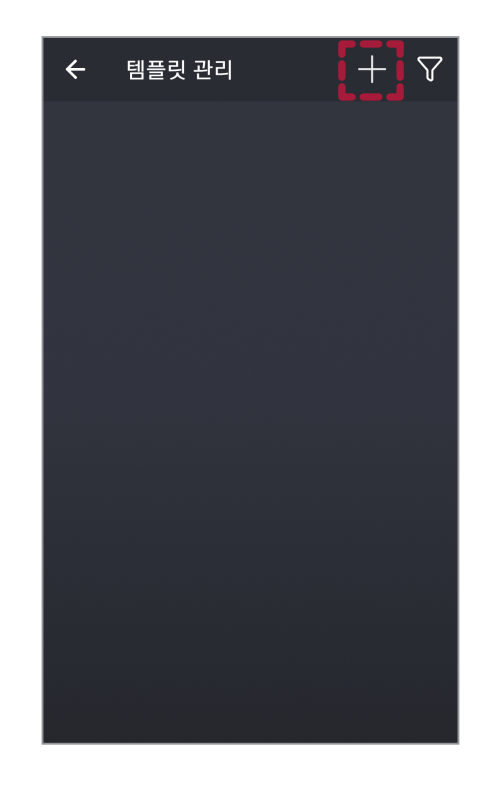

**4** 템플릿을 생성할 장치 모델을 선택하세요.

**5** 템플릿 이름과 관리자 비밀번호를 입력하세요.

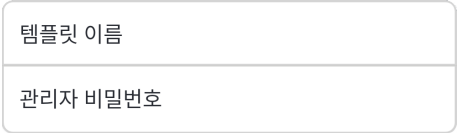

- **템플릿 이름**: 원하는 템플릿 이름을 입력하세요.
- **관리자 비밀번호**: 관리자 비밀번호를 입력하세요.

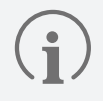

• 관리자 비밀번호를 분실하지 않도록 주의하세요. 관리자 비밀번호를 분실한 경우, 템플릿을 적용한 장치에 연결하려면 해당 장치를 초기화해야 합니다.

- 관리자 비밀번호 변경에 대한 자세한 내용은 관리자 비밀번호 변경하기를 참고하세요.
- **6 인터페이스** 탭에서 RS-485 통신을 설정하세요.

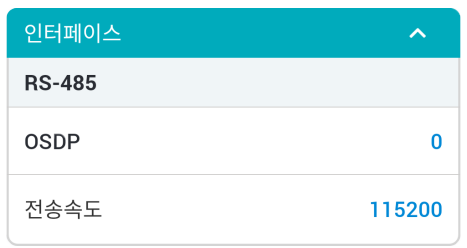

- **OSDP**: 장치와 마스터 장치의 통신에서 사용할 OSDP 주소를 설정하세요. 0~126의 숫자로 설정할 수 있습니다.
- **전송속도**: RS-485 전송 속도를 설정하세요.
- **7 인증** 탭에서 카드 종류를 설정하세요.

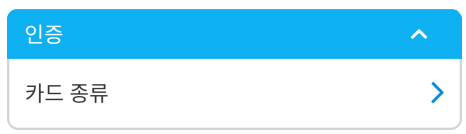

- **카드 종류**: 장치에서 사용할 카드 종류를 설정할 수 있습니다.
	- ‒ **CSN 카드**: CSN 카드 종류를 선택하고 바이트 순서를 설정할 수 있습니다.
	- ‒ **슈프리마 스마트 카드**: 슈프리마에서 발급한 스마트 카드 종류를 선택할 수 있습니다.
	- ‒ **커스텀 스마트 카드**: 타사에서 발급한 스마트 카드 종류를 선택할 수 있습니다.
	- ‒ **모바일**: 모바일 카드 종류를 설정할 수 있습니다.

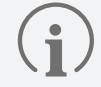

바이트 순서를 **MSB**로 설정할 경우 카드 데이터를 처리할 때 큰 바이트 단위에서 작은 바이트 단위 순서로 처리하여 카드의 일련 번호(CSN)를 저장할 때 왼쪽에서 오른쪽으로 순차적으로 처리합니다. **LSB**는 작은 바이트 단위에서 큰 바이트 단위 순서로 처리하여 카드의 일련 번호(CSN)를 저장합니다.

**8 위겐드 카드 포맷** 탭의 각 항목을 설정하세요.

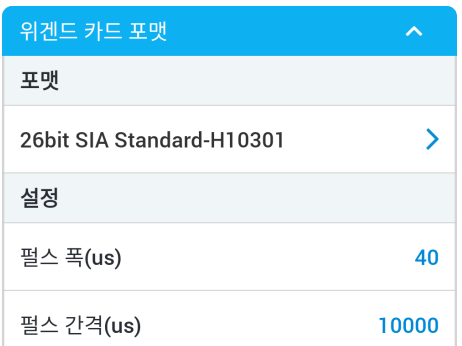

- **포맷**: 장치에 지정할 Wiegand 카드 형식을 설정할 수 있습니다. 설정한 형식으로 카드 데이터가 처리됩니다. 원하는 포맷이 없을 경우  $\leftarrow$ 를 눌러 새로운 위겐드 포맷을 추가하세요.
	- ‒ **이름**: 원하는 Wiegand 포맷의 이름을 입력하세요.
	- ‒ **총 비트**: 총 비트 수를 입력하세요.
	- ‒ **ID 필드**: 사용하려는 ID의 시작 비트와 종료 비트를 입력하세요. **+추가**를 누르면 ID 필드를 추가할 수 있습니다.
	- ‒ **패리티 필드**: 사용하려는 패리티 필드의 위치와 시작 및 종료 비트를 입력하세요. **+추가**를 누르면 패리티 필드를 추가할 수 있습니다.

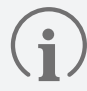

패리티 필드를 추가하려면 총 비트를 입력하세요.

- **펄스 폭(μs)**: Wiegand 신호의 펄스 폭을 설정할 수 있습니다.
- **펄스 간격(μs)**: Wiegand 신호의 펄스 간격을 설정할 수 있습니다.
- **9 슈프리마 스마트 카드 레이아웃** 탭의 각 항목을 설정하세요.

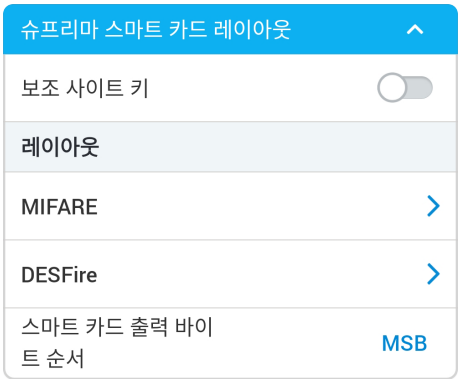

- **보조 사이트 키**: 보조 사이트 키 사용 여부를 설정할 수 있습니다. 보조 사이트 키를 설정하면 카드의 기본 키가 일치하지 않을 때 보조 사이트 키를 사용하여 인증을 수행할 수 있습니다.
- **MIFARE**: MIFARE 카드를 설정할 수 있습니다.
	- ‒ **기본 사이트 키**: 스마트 카드와 장치 사이의 통신을 암호화하는 키입니다.
	- ‒ **보조 사이트 키**: 카드의 기본 사이트 키가 일치하지 않을 때 사용하여 인증을 수행할 수 있습니다. 보조 사이트 키 항목은 이전 뎁스의 **보조 사이트 키**를 활성화할 때만 표시됩니다.
	- ‒ **시작 블록 인덱스**: 각 템플릿이 저장될 시작 블록을 선택하세요. 이 블록은 사용자 정보가 저장될 블록의 인덱스이며, 사용자가 이미 스마트 카드를 사용하고 있다면 저장 가능한 블록을 설정하세요. MIFARE만 설정할 수 있습니다.
- **DESFire**: DESFire 카드를 설정할 수 있습니다.
	- ‒ **DESFire 고급 설정**: 타사에서 발급한 DESFire 카드를 사용할 수 있습니다. DESFire만 설정할 수 있습니다.
	- ‒ **기본 사이트 키**: 스마트 카드와 장치 사이의 통신을 암호화하는 키입니다.
	- ‒ **보조 사이트 키**: 카드의 기본 사이트 키가 일치하지 않을 때 사용하여 인증을 수행할 수 있습니다. 보조 사이트 키 항목은 이전 뎁스의 **보조 사이트 키**를 활성화할 때만 표시됩니다.
	- ‒ **앱 ID**: 애플리케이션 ID를 설정하세요. 파일 ID를 포함하는 일종의 디렉토리 역할을 합니다. DESFire만 설정할 수 있습니다.
	- ‒ **파일 ID**: 파일 ID를 설정하세요. DESFire만 설정할 수 있습니다.
	- ‒ **암호화 종류**: 암호화 종류를 DES/3DES 또는 AES로 설정할 수 있습니다. DESFire만 설정할 수 있습니다.
- **스마트 카드 출력 바이트 순서**: 스마트 카드 출력 바이트 순서를 설정할 수 있습니다.

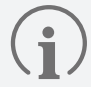

- **DESFire 고급 설정**을 사용하려면 **앱 마스터 키**, **앱 마스터 키 인덱스**, **파일 읽기 접속 키**, **파일 읽기 접속 키 인덱스**, **앱 ID**, **파일 ID**, **암호화 종류**의 정보를 정확하게 입력하세요.
- **앱 마스터 키**, **파일 읽기 접속 키**는 최대 32 바이트의 16진수만 입력할 수 있습니다.
- 바이트 순서를 **MSB**로 설정할 경우 카드 데이터를 처리할 때 큰 바이트 단위에서 작은 바이트 단위 순서로 처리하여 카드의 일련 번호(CSN)를 저장할 때 왼쪽에서 오른쪽으로 순차적으로 처리합니다. **LSB**는 작은 바이트 단위에서 큰 바이트 단위 순서로 처리하여 카드의 일련 번호(CSN)를 저장합니다.

#### **10 커스텀 스마트 카드 레이아웃** 탭의 각 항목을 설정하세요.

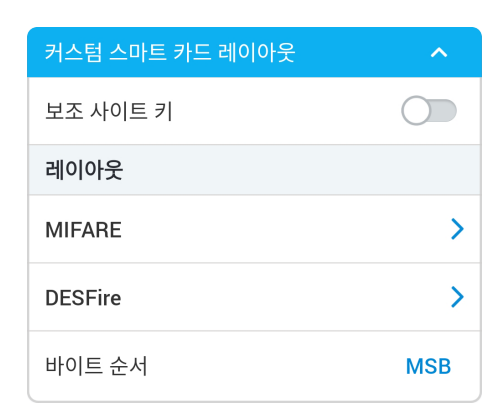

- **보조 사이트 키**: 보조 사이트 키 사용 여부를 설정할 수 있습니다. 보조 사이트 키를 설정하면 카드의 기본 키가 일치하지 않을 때 보조 사이트 키를 사용하여 인증을 수행할 수 있습니다.
- **MIFARE**: MIFARE 카드를 설정할 수 있습니다.
	- ‒ **기본 사이트 키**: 스마트 카드와 장치 사이의 통신을 암호화하는 키입니다.
	- ‒ **보조 사이트 키**: 카드의 기본 사이트 키가 일치하지 않을 때 사용하여 인증을 수행할 수 있습니다. 보조 사이트 키 항목은 이전 뎁스의 **보조 사이트 키**를 활성화할 때만 표시됩니다.
	- ‒ **블록 인덱스**: 각 템플릿이 저장될 시작 블록을 선택하세요. 이 블록은 사용자 정보가 저장될 블록의 인덱스이며, 사용자가 이미 스마트 카드를 사용하고 있다면 저장 가능한 블록을 설정하세요. MIFARE만 설정할 수 있습니다.
	- ‒ **바이트 건너뛰기**: 카드 번호를 읽어들일 시작점을 설정할 수 있습니다.
	- ‒ **데이터 크기**: (설정한 **기본 사이트 키**와 **보조 사이트 키**가 카드의 설정값과 동일한 경우) 읽어들일 카드의 데이터 크기를 설정할 수 있습니다.
- **DESFire**: DESFire 카드를 설정할 수 있습니다.
	- ‒ **DESFire 고급 설정**: 타사에서 발급한 DESFire 카드를 사용할 수 있습니다. DESFire만 설정할 수 있습니다.
	- ‒ **기본 사이트 키**: 스마트 카드와 장치 사이의 통신을 암호화하는 키입니다.
	- ‒ **보조 사이트 키**: 카드의 기본 사이트 키가 일치하지 않을 때 사용하여 인증을 수행할 수 있습니다. 보조 사이트 키 항목은 이전 뎁스의 **보조 사이트 키**를 활성화할 때만 표시됩니다.
	- ‒ **앱 ID**: 애플리케이션 ID를 설정하세요. 파일 ID를 포함하는 일종의 디렉토리 역할을 합니다. DESFire만 설정할 수 있습니다.
	- ‒ **파일 ID**: 파일 ID를 설정하세요. DESFire만 설정할 수 있습니다.
	- ‒ **암호화 종류**: 암호화 종류를 DES/3DES 또는 AES로 설정할 수 있습니다. DESFire만 설정할 수 있습니다.
	- ‒ **바이트 건너뛰기**: 카드 번호를 읽어들일 시작점을 설정할 수 있습니다.
	- ‒ **데이터 크기**: (설정한 **기본 사이트 키**와 **보조 사이트 키**가 카드의 설정값과 동일한 경우) 읽어들일 카드의 데이터 크기를 설정할 수 있습니다.
- **바이트 순서**: 스마트 카드 출력 바이트 순서를 설정할 수 있습니다.

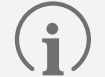

• **DESFire 고급 설정**을 사용하려면 **앱 마스터 키**, **앱 마스터 키 인덱스**, **파일 읽기 접속 키**, **파일 읽기 접속 키 인덱스**, **앱 ID**, **파일 ID**, **암호화 종류**의 정보를 정확하게 입력하세요.

- **앱 마스터 키**, **파일 읽기 접속 키**는 최대 32 바이트의 16진수만 입력할 수 있습니다.
- 바이트 순서를 MSB로 설정할 경우 카드 데이터를 처리할 때 큰 바이트 단위에서 작은 바이트 단위 순서로 처리하여 카드의 일련 번호(CSN)를 저장할 때 왼쪽에서 오른쪽으로 순차적으로 처리합니다. LSB는 작은 바이트 단위에서 큰 바이트 단위 순서로 처리하여 카드의 일련 번호(CSN)를 저장합니다.

#### **11 키패드 설정** 탭의 각 항목을 설정하세요.

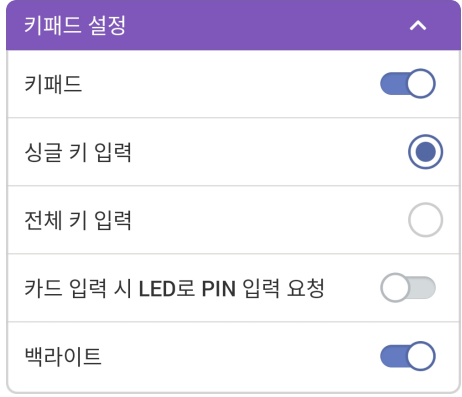

- **키패드**: 키패드 사용 여부를 설정할 수 있습니다. 키패드를 활성화하면 키패드로 카드 ID를 입력해 인증할 수 있습니다.
- **싱글 키 입력**: 키패드에 카드 ID를 입력할 때 키를 누를 때마다 값을 전송합니다.

• **키패드 설정**은 XPD2-GKDB 장치의 템플릿 설정 화면에만 표시됩니다.

- **전체 키 입력**: 키패드에 카드 ID를 입력할 때 키를 모두 누른 뒤 # 키를 누르면 전체 값을 한번에 전송합니다.
- **카드 입력 시 LED로 PIN 입력 요청**: 장치의 인증 모드를 카드+PIN으로 설정했을 때 사용자가 카드를 입력하면 LED를 동작하여 PIN을 입력하도록 유도할 수 있습니다.
- **백라이트**: 키패드의 백라이트를 켜거나 끌 수 있습니다.

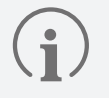

• 장치에서 키패드를 통해 입력된 값은 기본적으로 4 bit 단위로 전송됩니다. 키패드로 입력한 카드 ID는 Wiegand 카드 형식에 따라 카드 ID와 동일하게 전송됩니다.

**12 기타** 탭의 각 항목을 설정하세요.

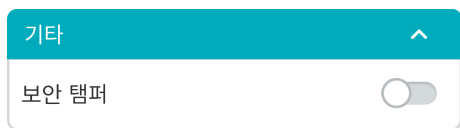

• **보안 탬퍼**: 장치에서 탬퍼 이벤트가 발생할 경우 장치에 저장된 보안 키가 삭제되도록 설정할 수 있습니다. 보안 탬퍼 기능을 사용하려면 활성화하세요.

**13 LED / 버저** 탭의 각 항목을 설정하세요.

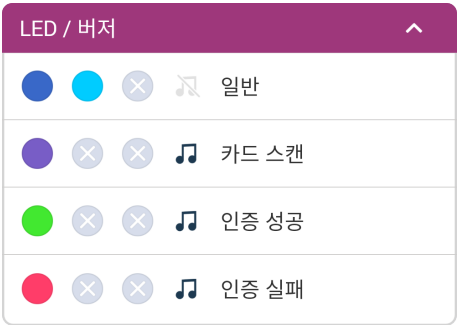

- **일반**: 평상시에 장치 LED에 표시되는 색상을 설정할 수 있습니다.
- **카드 스캔**: 장치에 카드를 스캔할 때 장치 LED에 표시되는 색상 및 버저음의 재생 횟수를 설정할 수 있습니다.
- **인증 성공**: 인증 성공 시 장치 LED에 표시되는 색상 및 버저음의 재생 횟수를 설정할 수 있습니다.
- **인증 실패**: 인증 실패 시 장치 LED에 표시되는 색상 및 버저음의 재생 횟수를 설정할 수 있습니다.

LED는 최대 세 가지 색상이 교차하여 반복적으로 표시되도록 설정할 수 있습니다. 슬롯을 눌러 색상을 선택하세요. 를 선택하면 해당 슬롯의 색상을 표시할 순서를 건너뛰고 다음 순서의 슬롯에 설정된 색상이 표시됩니다.

**14** 템플릿 설정을 저장하려면 **저장**을 누르세요.

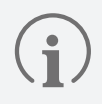

 $\mathbf{i}$ 

템플릿은 최대 100개까지 추가할 수 있습니다.

### <span id="page-17-0"></span>**템플릿 적용하기**

추가한 템플릿은 BLE 통신을 이용해 여러 대의 장치에 동일하게 적용할 수 있습니다.

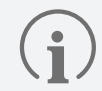

장치의 펌웨어 버전이 낮을 경우 일부 설정이 적용되지 않을 수 있습니다. 전체 설정을 적용하려면 장치의 펌웨어를 최신 버전으로 업그레이드하세요.

- **1** 모바일 장치에서 블루투스 기능을 활성화한 뒤 Suprema Device Manager를 실행하세요.
- **2** 메인 화면에서 XPass D2를 선택하세요.
- **3 템플릿을 선택하세요**를 누르세요. 선택 가능한 템플릿 목록이 나타납니다.

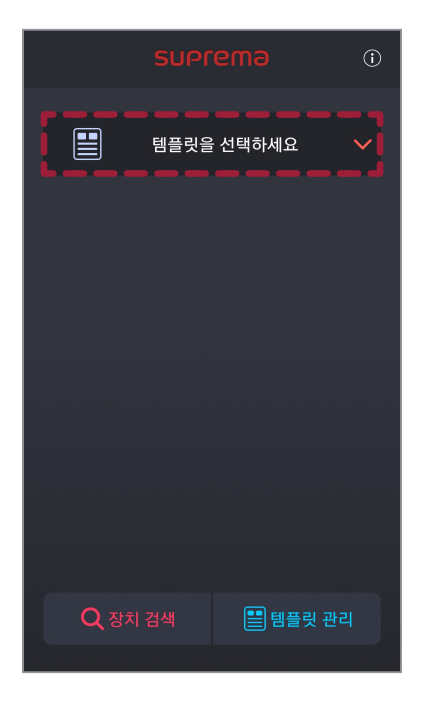

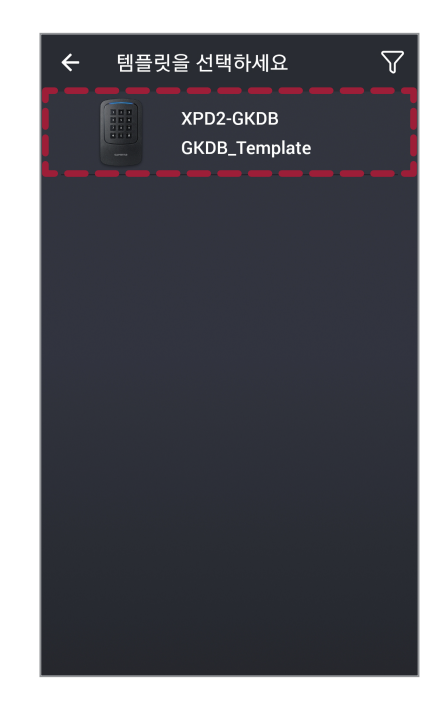

**4** 템플릿 목록에서 원하는 템플릿을 선택하세요.

#### **5 시작**을 누르세요.

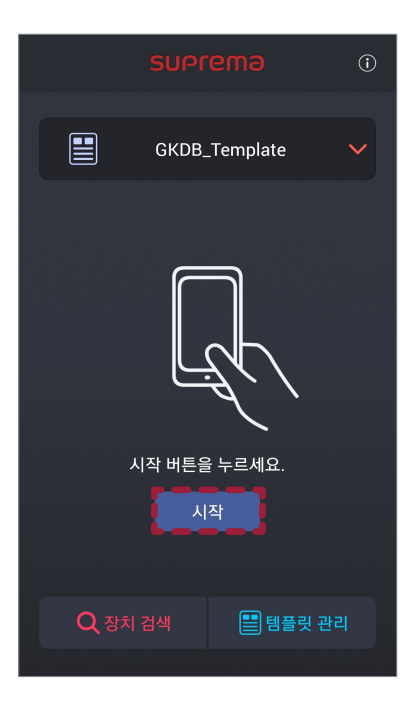

- **6** 템플릿을 적용할 장치에 모바일 장치의 뒷면을 완전히 접촉하세요.
- **7** 템플릿 적용이 완료되면 **확인**을 누르세요.

 $\mathbf i$ 

- Suprema Device Manager를 이용해 변경한 설정은 장치에만 적용되며, 서버에 동기화되지 않습니다.
- 장치가 마스터 장치와 연결되어 있거나 Wiegand 출력 설정이 변경된 경우 Suprema Device Manager와 기본 키로 연결할 수 없습니다.

Suprema Device Manager와 연결하려면 장치를 초기화하세요.

### <span id="page-19-0"></span>**템플릿 관리하기**

#### **템플릿 편집하기**

- Suprema Device Manager를 실행하세요.
- 메인 화면에서 XPass D2를 선택하세요.
- **템플릿 관리**를 누르세요.

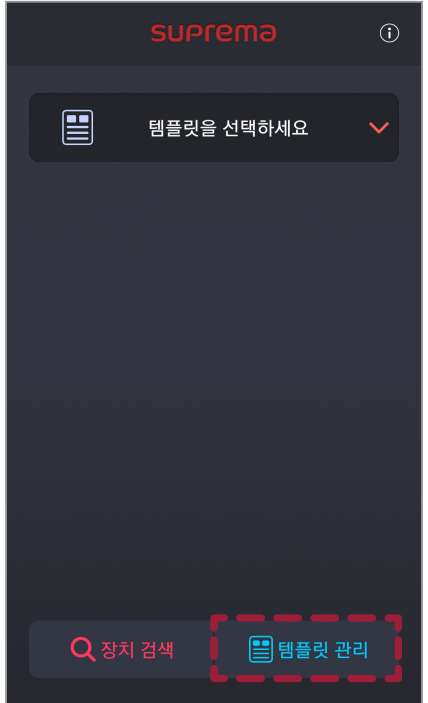

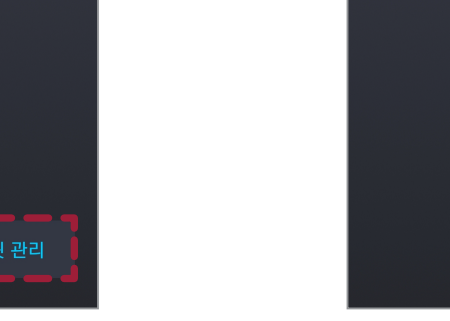

- 템플릿 목록에서 편집할 템플릿을 선택하세요.
- 템플릿 추가하기를 참고하여 템플릿을 편집하세요.
- 변경된 설정을 저장하려면 **저장**을 누르세요.

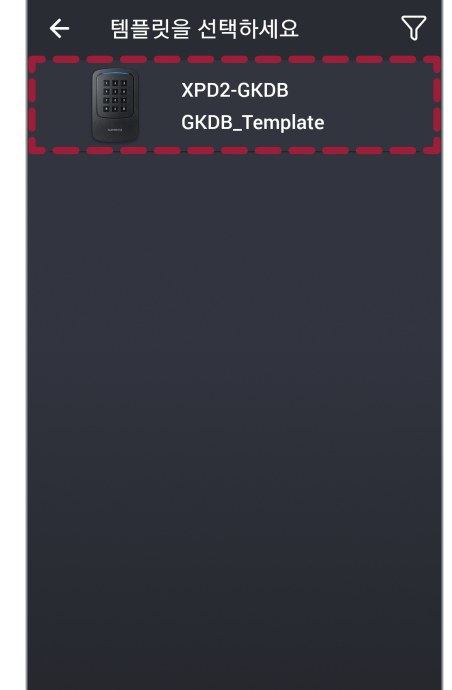

#### **템플릿 삭제하기**

- Suprema Device Manager를 실행하세요.
- 메인 화면에서 XPass D2를 선택하세요.
- **템플릿 관리**를 누르세요.

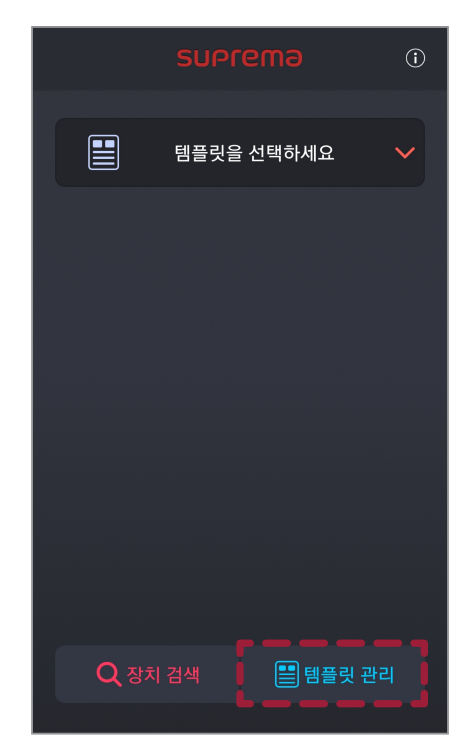

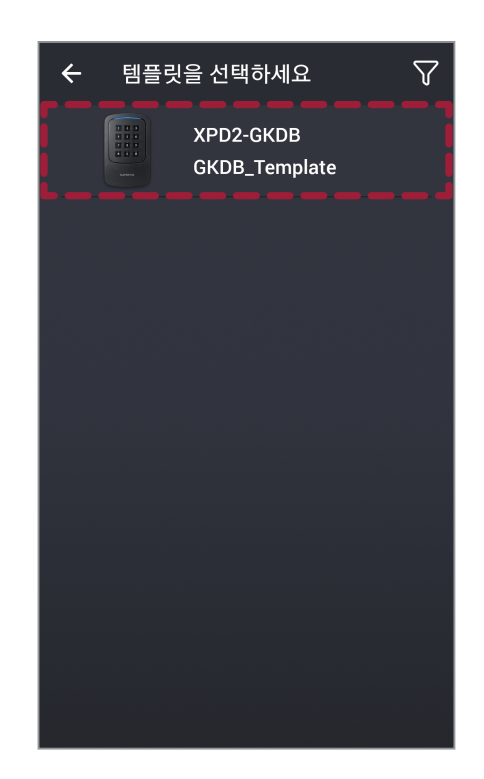

- 템플릿 목록에서 삭제할 템플릿을 선택하세요.
- 템플릿을 삭제하려면 **Ⅲ → 확인**을 누르세요.

### <span id="page-21-0"></span>**장치 검색 및 연결하기**

Suprema Device Manager에서 주변에 설치된 XPass D2를 검색하고 연결할 수 있습니다. Suprema Device Manager와 연결하면 장치의 펌웨어를 업그레이드하거나 장치 재시작, 카드 정보 확인, 템플릿 비밀번호 변경 등 다양한 기능을 사용할 수 있습니다.

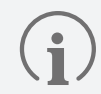

장치의 펌웨어 버전이 낮을 경우 일부 설정이 적용되지 않을 수 있습니다. 전체 설정을 적용하려면 장치의 펌웨어를 최신 버전으로 업그레이드하세요.

- **1** 모바일 장치에서 블루투스 기능을 활성화한 뒤 Suprema Device Manager를 실행하세요.
- **2** 메인 화면에서 XPass D2를 선택하세요.
- **3 장치 검색**을 누르세요. 연결 가능한 장치 목록이 나타납니다.

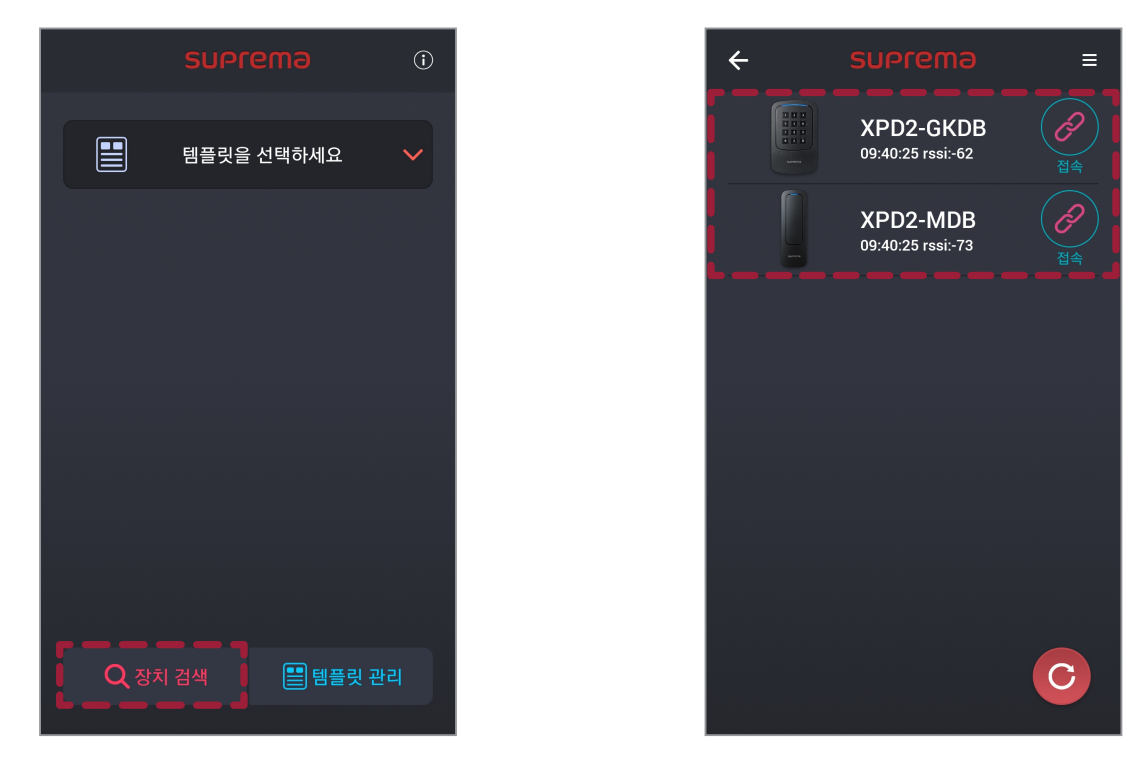

- **4** 장치 목록에서 연결할 장치를 선택하거나, 연결할 장치에 모바일 장치를 가까이 대세요.
- $\overline{5}$  접속 비밀번호를 입력하세요. 입력한 비밀번호를 화면에 표시하려면 <br />
<br>  $\overline{5}$  접속 비밀번호를 입력하세요. 입력한 비밀번호를 화면에 표시하려면 <br />
<br />  $\overline{5}$
- **6** 장치 연결을 완료하려면 **확인**을 누르세요.

### <span id="page-22-0"></span>**장치 펌웨어 업그레이드하기**

Suprema Device Manager를 이용해 장치의 펌웨어를 손쉽게 업그레이드할 수 있습니다.

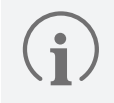

• 펌웨어를 업그레이드하려면 모바일 장치에 펌웨어 파일을 내려받아야 합니다. 장치 펌웨어 파일은 슈프리마 홈페이지[\(www.](http://www.supremainc.com) [supremainc.com](http://www.supremainc.com))에서 내려받을 수 있습니다.

• 펌웨어 업그레이드 진행 중에는 장치와 모바일 장치 간의 거리를 1 m 이내로 유지하세요.

- **1** 장치 검색 및 연결하기를 참고하여 펌웨어를 업그레이드할 장치와 연결하세요.
- **2** → **FW 업그레이드**를 누르세요.

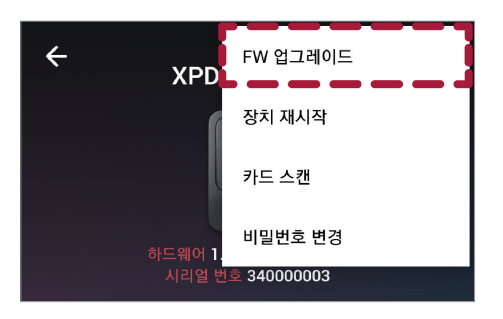

- **3** 펌웨어 파일이 저장된 경로에서 펌웨어를 선택하세요. 펌웨어 업그레이드가 진행됩니다.
- **4** 펌웨어 업그레이드를 완료하려면 **확인**을 누르세요.

### **장치 재시작하기**

Suprema Device Manager를 이용해 장치를 재시작할 수 있습니다.

- **1** 장치 검색 및 연결하기를 참고하여 재시작할 장치와 연결하세요.
- **2** → **장치 재시작**을 누르세요.

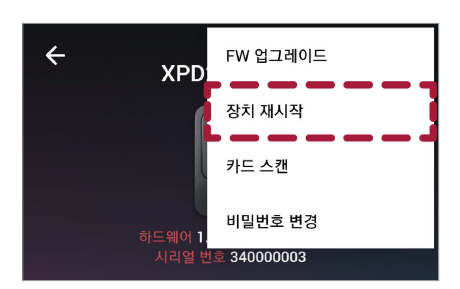

**3** 장치를 재시작할 경우 모바일 장치와의 BLE 통신 연결이 해제됩니다. 다시 연결하려면 **확인**을 누르세요.

### <span id="page-23-0"></span>**카드 정보 확인하기**

장치에 카드를 직접 스캔하여 카드 ID를 확인할 수 있습니다.

- **1** 장치 검색 및 연결하기를 참고하여 카드 스캔에 사용할 장치와 연결하세요.
- 2 :→ 카드 스캔을 누르세요.

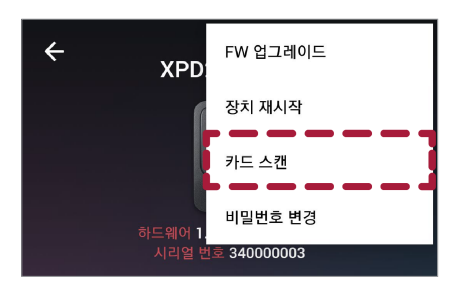

**3** 선택한 장치에 정보를 확인할 카드를 대세요. 화면에 카드 ID가 표시됩니다.

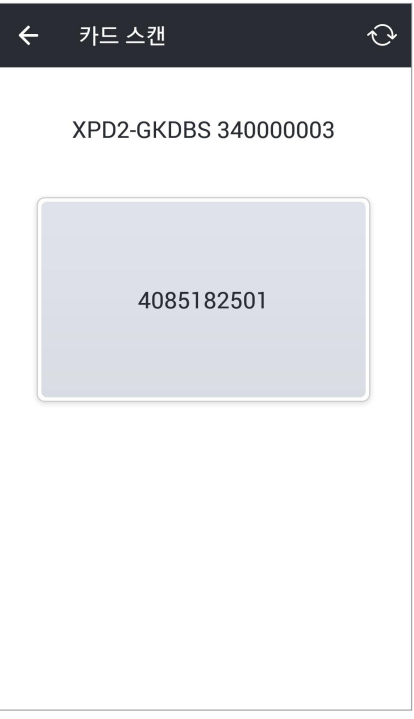

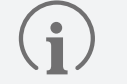

카드 스캔은 CSN 카드만 지원됩니다.

### <span id="page-24-0"></span>**관리자 비밀번호 변경하기**

템플릿의 관리자 비밀번호를 변경할 수 있습니다.

- **1** 장치 검색 및 연결하기를 참고하여 비밀번호를 변경할 템플릿이 적용된 장치와 연결하세요.
- **2** → **비밀번호 변경**을 누르세요.

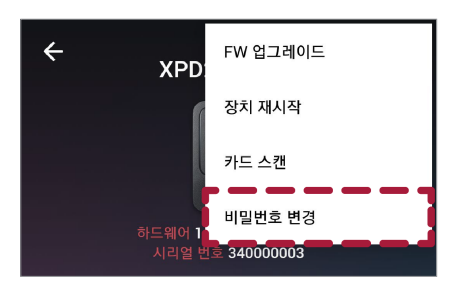

**3** 현재 비밀번호와 새로 사용할 비밀번호를 입력하세요.

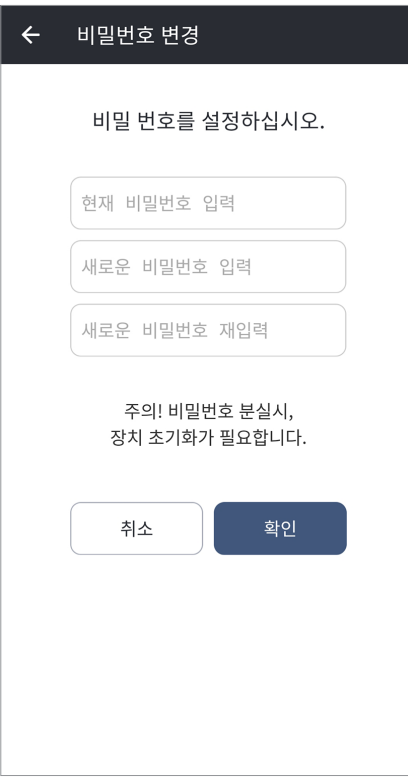

**4** 비밀번호 변경을 완료하려면 **확인**을 누르세요.

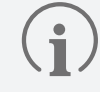

관리자 비밀번호를 분실하지 않도록 주의하세요. 관리자 비밀번호를 분실한 경우, 템플릿을 적용한 장치에 연결하려면 해당 장치를 초기화해야 합니다.

## <span id="page-25-0"></span>부록

#### **면책 조항**

- 이 문서는 슈프리마 제품과 관련된 정보를 제공합니다.
- 이 문서는 슈프리마의 제품 사용 및 판매 계약에 포함된 슈프리마 제품에만 사용될 수 있습니다. 이 문서는 명시적, 묵시적, 금반언의 원칙 또는 어떠한 방식으로도 지식재산권에 대한 라이선스를 부여하지 않습니다.
- 귀하와 슈프리마 간의 계약에 명시된 경우를 제외하고, 슈프리마는 어떠한 책임도 지지 않으며 슈프리마는 특정 목적에의 적합성, 상품성 또는 비침해와 관련된 모든 명시적, 묵시적 보증을 부인합니다.
- 모든 보증이 무효화되는 경우는 다음과 같습니다: 슈프리마 제품이 1) 잘못 설치된 경우 또는 하드웨어의 일련번호, 보증정보 또는 품질 보증 스티커가 변경 또는 제거된 경우; 2) 슈프리마가 허용한 방법 이외의 방법으로 사용한 경우; 3)슈프리마 또는 슈프리마가 승인한 당사자 이외의 당사자에 의하여 변경, 수정 또는 수리된 경우; 또는 4) 부적절한 환경에서 작동되거나 유지된 경우.
- 슈프리마 제품은 제품의 고장이 부상이나 사망사고로 이어질 수 있는 의료, 인명 구조, 생명 유지와 같은 용도로 사용하도록 만들어진 것은 아닙니다. 만약 귀하께서 이러한 용도로 슈프리마 제품을 구매하거나 사용할 경우, 이로 인한 부상 또는 사망으로 발생하는 모든 청구, 비용, 손실, 지출 및 합리적인 변호사 비용으로부터 슈프리마와 그 구성원, 자회사, 계열사 및 공급사를 면책시켜야 합니다. 제품 디자인이나 제조에 슈프리마의 과실이 있다고 주장되는 경우에도 마찬가지입니다.
- 슈프리마는 신뢰성, 기능 또는 디자인을 개선하기 위하여 언제든지 예고없이 사양과 제품 설명을 변경할 권리를 가지고 있습니다.
- 개인정보는 제품 사용시 인증메시지 및 기타 관련 정보의 형태로 슈프리마 제품에 저장될 수 있습니다. 슈프리마는 슈프리마가 직접 통제할 수 없는 또는 관련 계약에 명시된 슈프리마 제품에 저장되는 개인정보를 비롯한 어떠한 정보에 대해서도 책임지지 않습니다. 개인 정보를 포함하여 저장된 정보를 사용하는 경우 제품 사용자는 관련 법률 (예를 들어, GDPR)을 준수하고 적절한 취급과 처리를 해야 할 책임이 있습니다.
- 귀하는 어떠한 기능의 부재 또는 특징, "reserved" 또는 "undefined"로 표시된 설명에 의존해서는 안됩니다. 슈프리마는 이를 추후에 정의할 수 있으며 추후에 가한 변경이 현재와 상충된다고 하더라도 슈프리마는 책임지지 않습니다.
- 이 문서에 명시적으로 기재되어 있는 경우를 제외하고, 슈프리마는 법률이 허용하는 최대 범위 내에서 "있는 그대로" 판매됩니다.
- 제품을 주문하기 전에 가까운 슈프리마 영업소 또는 대리점에 문의하여 최신 사양을 확인하십시오.

### **저작권 공지**

이 문서의 저작권은 슈프리마에게 있습니다. 다른 제품 이름, 상표, 등록된 상표에 대한 권리는 각각 그것을 소유한 개인이나 단체에게 있습니다.

### <span id="page-26-0"></span>**오픈 소스 라이선스**

이 제품에는 오픈 소스 소프트웨어가 포함되어 있습니다. GPL, LGPL, MPL 및 소스 코드 배포가 필요한 기타 오픈 소스 라이선스가 적용되는 소스 코드는 [support.supremainc.com](http://support.supremainc.com)으로 요청하여 전달 받을 수 있습니다.

이 제품의 소스 코드는 제품의 최종 배송일로부터 3년 동안 [support.supremainc.com](http://support.supremainc.com)으로 요청하여 전달 받을 수 있습니다.

기타 물리적 매체를 통해 소스 코드 전달 받으실 경우 비용이 청구될 수 있습니다. 이 제안은 이 정보를 받은 모든 이에게 유효합니다.

이 제품에 포함된 오픈 소스 소프트웨어에 대한 필수 고지 사항과 라이선스는 다음과 같습니다.

#### Android

#### **Android - The Android Open Source Project**

https://android.googlesource.com/platform/frameworks/support/

/\*

\*

- \* Copyright (C) 2012 The Android Open Source Project
- \* Licensed under the Apache License, Version 2.0 (the "License");
- \* you may not use this file except in compliance with the License.
- \* You may obtain a copy of the License at
- \*
- http://www.apache.org/licenses/LICENSE-2.0
- \*

\* Unless required by applicable law or agreed to in writing, software

- \* distributed under the License is distributed on an "AS IS" BASIS,
- \* WITHOUT WARRANTIES OR CONDITIONS OF ANY KIND, either express or implied.
- \* See the License for the specific language governing permissions and
- \* limitations under the License.
- \*/

#### **Gson**

https://github.com/google/gson Copyright 2008 Google Inc.

Licensed under the Apache License, Version 2.0 (the "License"); you may not use this file except in compliance with the License. You may obtain a copy of the License at

http://www.apache.org/licenses/LICENSE-2.0

**부록**

<span id="page-27-0"></span>Unless required by applicable law or agreed to in writing, software distributed under the License is distributed on an "AS IS" BASIS, WITHOUT WARRANTIES OR CONDITIONS OF ANY KIND, either express or implied. See the License for the specific language governing permissions and limitations under the License.

#### iOS

#### **TKCryptor**

Copyright (c) 2014 Taras Kalapun <t.kalapun@gmail.com>

Permission is hereby granted, free of charge, to any person obtaining a copy of this software and associated documentation files (the "Software"), to deal in the Software without restriction, including without limitation the rights to use, copy, modify, merge, publish, distribute, sublicense, and/or sell copies of the Software, and to permit persons to whom the Software is furnished to do so, subject to the following conditions:

The above copyright notice and this permission notice shall be included in all copies or substantial portions of the Software.

THE SOFTWARE IS PROVIDED "AS IS", WITHOUT WARRANTY OF ANY KIND, EXPRESS OR IMPLIED, INCLUDING BUT NOT LIMITED TO THE WARRANTIES OF MERCHANTABILITY, FITNESS FOR A PARTICULAR PURPOSE AND NONINFRINGEMENT. IN NO EVENT SHALL THE AUTHORS OR COPYRIGHT HOLDERS BE LIABLE FOR ANY CLAIM, DAMAGES OR OTHER LIABILITY, WHETHER IN AN ACTION OF CONTRACT, TORT OR OTHERWISE, ARISING FROM, OUT OF OR IN CONNECTION WITH THE SOFTWARE OR THE USE OR OTHER DEALINGS IN THE SOFTWARE.

#### **OCMapper**

Copyright (c) 2013 Aryan Ghassemi. All rights reserved.

Permission is hereby granted, free of charge, to any person obtaining a copy of this software and associated documentation files (the "Software"), to deal in the Software without restriction, including without limitation the rights to use, copy, modify, merge, publish, distribute, sublicense, and/or sell copies of the Software, and to permit persons to whom the Software is furnished to do so, subject to the following conditions:

The above copyright notice and this permission notice shall be included in all copies or substantial portions of the Software.

**부록**

27

THE SOFTWARE IS PROVIDED "AS IS", WITHOUT WARRANTY OF ANY KIND, EXPRESS OR IMPLIED, INCLUDING BUT NOT LIMITED TO THE WARRANTIES OF MERCHANTABILITY, FITNESS FOR A PARTICULAR PURPOSE AND NONINFRINGEMENT. IN NO EVENT SHALL THE AUTHORS OR COPYRIGHT HOLDERS BE LIABLE FOR ANY CLAIM, DAMAGES OR OTHER LIABILITY, WHETHER IN AN ACTION OF CONTRACT, TORT OR OTHERWISE, ARISING FROM, OUT OF OR IN CONNECTION WITH THE SOFTWARE OR THE USE OR OTHER DEALINGS IN THE SOFTWARE.

#### **JKBigInteger**

Copyright (C) 2013 Jānis Kir teins

Permission is hereby granted, free of charge, to any person obtaining a copy of this software and associated documentation files (the "Software"), to deal in the Software without restriction, including without limitation the rights to use, copy, modify, merge, publish, distribute, sublicense, and/or sell copies of the Software, and to permit persons to whom the Software is furnished to do so, subject to the following conditions:

The above copyright notice and this permission notice shall be included in all copies or substantial portions of the Software.

THE SOFTWARE IS PROVIDED "AS IS", WITHOUT WARRANTY OF ANY KIND, EXPRESS OR IMPLIED, INCLUDING BUT NOT LIMITED TO THE WARRANTIES OF MERCHANTABILITY, FITNESS FOR A PARTICULAR PURPOSE AND NONINFRINGEMENT. IN NO EVENT SHALL THE AUTHORS OR COPYRIGHT HOLDERS BE LIABLE FOR ANY CLAIM, DAMAGES OR OTHER LIABILITY, WHETHER IN AN ACTION OF CONTRACT, TORT OR OTHERWISE, ARISING FROM, OUT OF OR IN CONNECTION WITH THE SOFTWARE OR THE USE OR OTHER DEALINGS IN THE SOFTWARE.

#### **TODocumentPickerViewController**

Copyright 2015 Timothy Oliver. All rights reserved.

Permission is hereby granted, free of charge, to any person obtaining a copy of this software and associated documentation files (the "Software"), to deal in the Software without restriction, including without limitation the rights to use, copy, modify, merge, publish, distribute, sublicense, and/or sell copies of the Software, and to permit persons to whom the Software is furnished to do so, subject to the following conditions:

The above copyright notice and this permission notice shall be included in all copies or substantial portions of the Software.

THE SOFTWARE IS PROVIDED "AS IS", WITHOUT WARRANTY OF ANY KIND, EXPRESS OR IMPLIED, INCLUDING BUT NOT LIMITED TO THE WARRANTIES OF MERCHANTABILITY, FITNESS FOR A PARTICULAR PURPOSE AND NONINFRINGEMENT. IN NO EVENT SHALL THE AUTHORS OR COPYRIGHT HOLDERS BE LIABLE FOR ANY CLAIM, DAMAGES OR OTHER LIABILITY, WHETHER IN AN ACTION OF CONTRACT, TORT OR OTHERWISE, ARISING FROM, OUT OF OR IN CONNECTION WITH THE SOFTWARE OR THE USE OR OTHER DEALINGS IN THE SOFTWARE.

**부록**

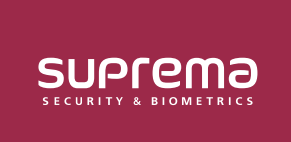

**(주) 슈프리마** 13554 경기도 성남시 분당구 정자일로 248 파크뷰타워 17층 영업 문의 1522 4507(1번) korea@suprema.co.kr | 고객지원 1522 4507(2번) cs@suprema.co.kr

© 2023 Suprema Inc. 이 문서에 표기된 슈프리마, 제품명, 번호는 슈프리마의 등록 상표입니다. 모든 회사명과 제품명은 해당 회사의 상표이거나 등록 상표입니다. 제품 외관, 제조 상태 및 사양은 사전 통지 없이 변경될 수 있습니다.